- **1 Einleitung**
- **2 Aufruf Formular: Bearbeiten offene Aufträge**

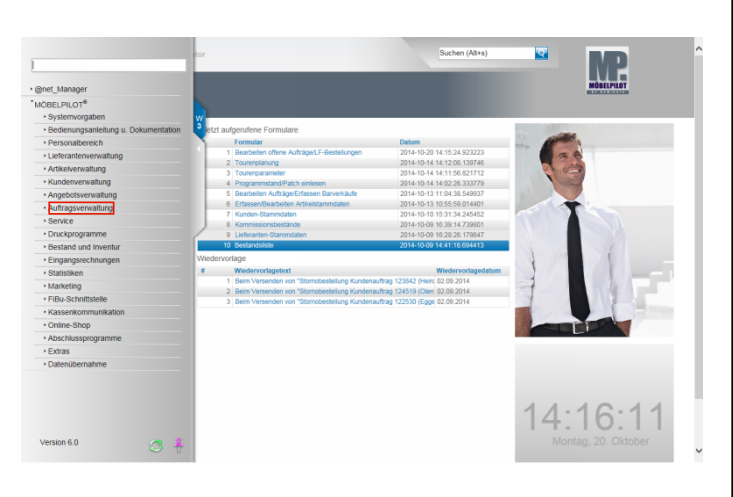

Klicken Sie auf den Hyperlink **Auftragsverwaltung**.

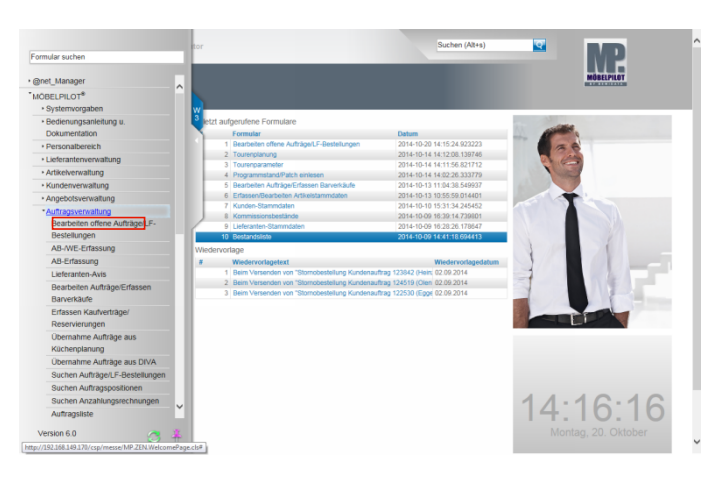

Klicken Sie auf den Hyperlink **Bearbeiten offene Aufträge**.

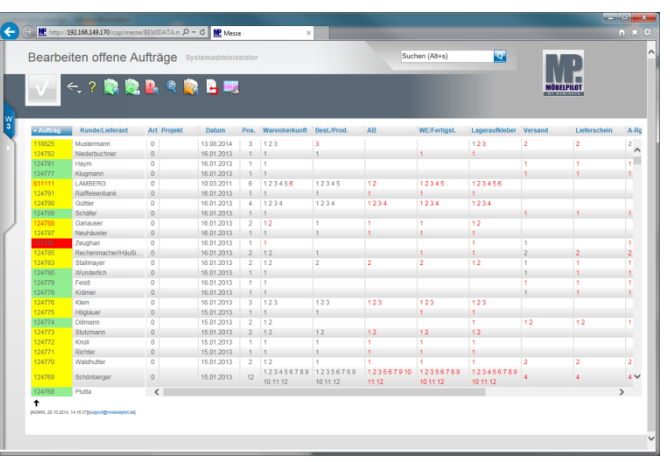

## **3 Der Formularaufbau**

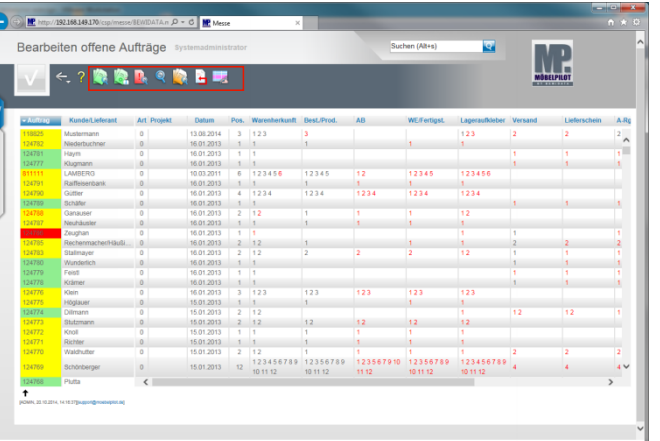

## Die Buttons:

Ruft alle laufenden Kundenaufträge, Lieferantenbestellungen und Reklamationen auf.

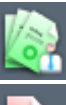

 $\bullet$ 

Ruft alle laufenden Kundenaufträge auf.

Ruft alle laufenden Reklamationen auf.

Ruft die Suche auf.

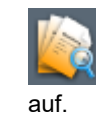

**Ruft alle laufenden Lieferanten-(Lager) Bestellungen** 

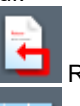

Ruft alle laufenden Lieferantenretouren auf.

Über diesen Button individualisieren Sie das Formular für einzelne Anwender.

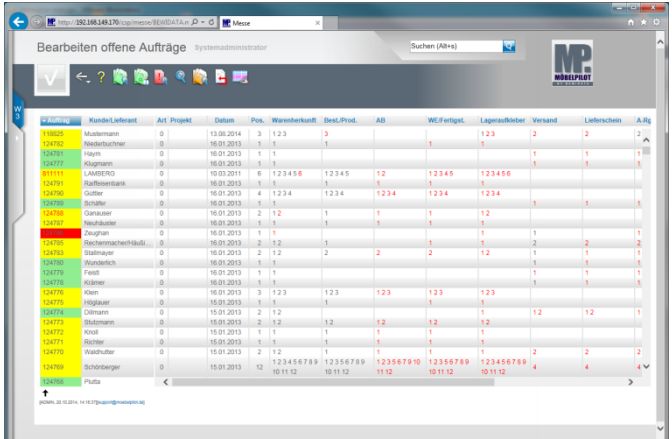

**4 Formular Bearbeiten offene Aufträge individualisieren**

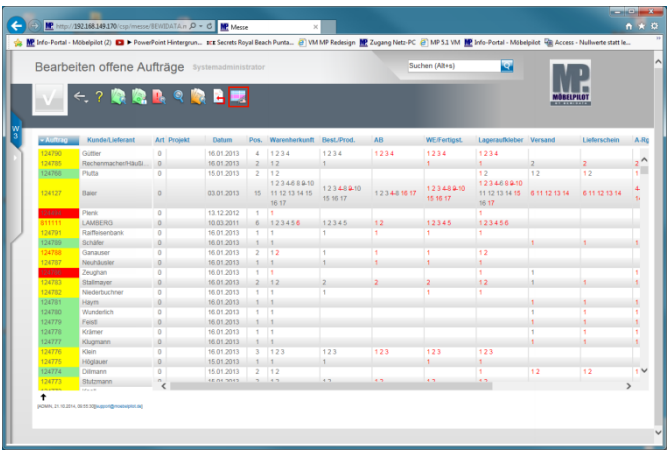

Bitte beachten Sie, dass die hier aufgezeigten ▲ Schritte nur von versierten Anwendern vorgenommen werden sollten!

Klicken Sie auf den Hyperlink **Tabelle individualisieren**.

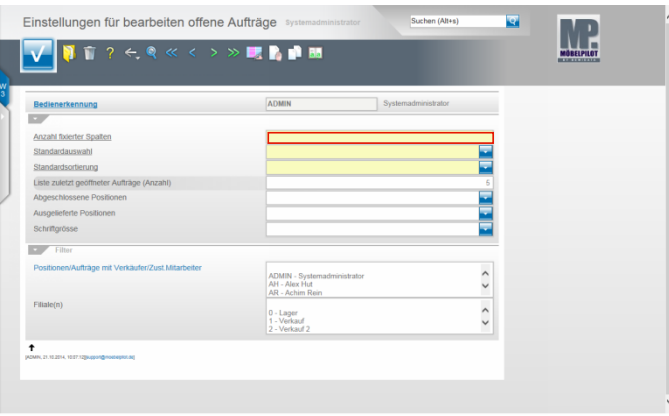

Klicken Sie auf das Feld **Anzahl fixierter Spalten**..

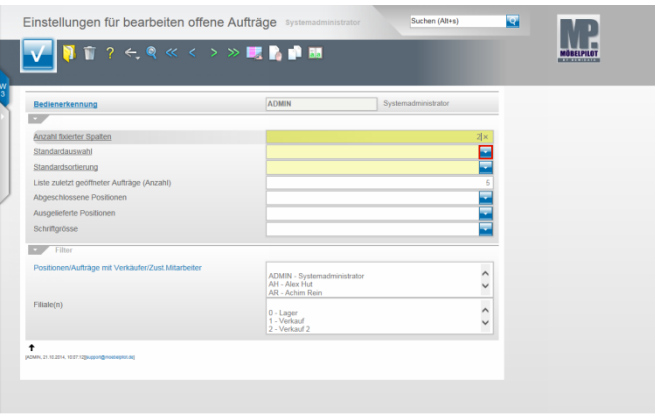

Die Standardvorgabe sollte auf 2 stehen. D.h. die Spalten **Auftrag** und **Kunde/Lieferant** bleiben auch beim Scrollen stehen.

Geben Sie **2** im Feld **Anzahl fixierter Spalten** ein.

.

Klicken Sie auf im Feld **Standardauswahl** auf den Button

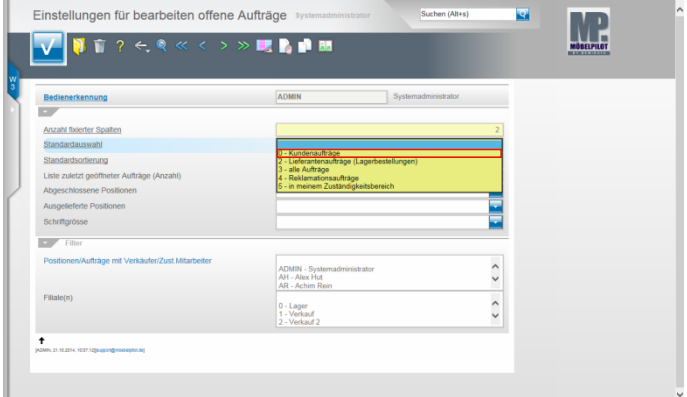

Beispiel: Klicken Sie auf den Listeneintrag **0 - Kundenaufträge**.

Diese Vorgabe bewirkt, dass dem Anwender **Admin** beim Aufruf des Formulars zunächst nur laufende Kundenaufträge angezeigt werden.

Er kann jedoch die Anzeige jederzeit über die Buttons erweitern.

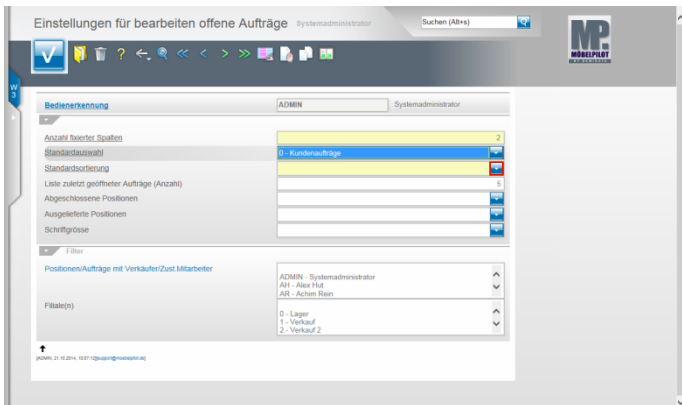

Klicken Sie auf im Feld **Standardsortierung** auf den Button

.

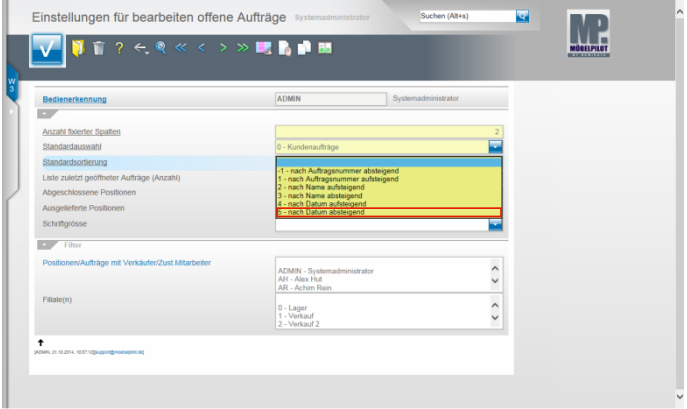

Beispiel: Klicken Sie auf die Schaltfläche **5 - nach Datum absteigend**.

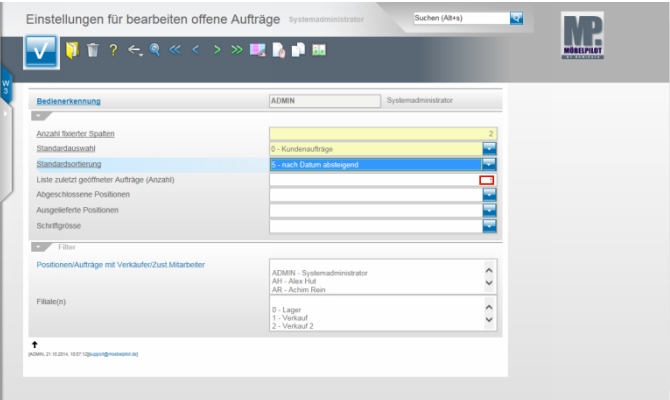

Im Feld **Liste der zuletzt geöffneten Aufträge** geben Sie die Anzahl der zuletzt bearbeiteten Aufträge vor, die in der Auflistung immer führend angezeigt werden sollen. Beispiel: 5

Egal wie Sie die Liste auch sortieren, diese Aufträge werden dann von der Sortierung ausgenommen.

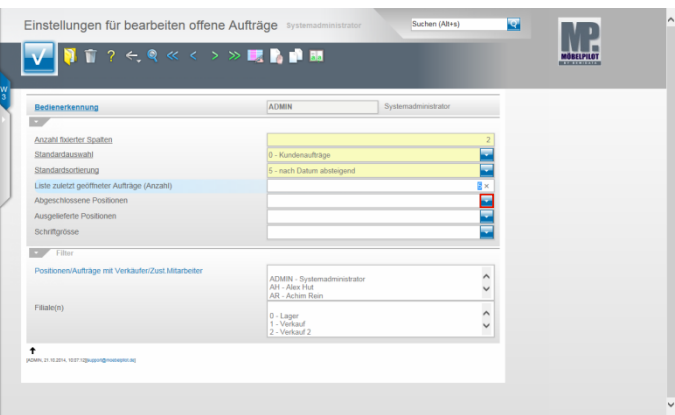

Klicken Sie auf im Feld **Abgeschlossene Positionen** auf den

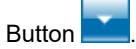

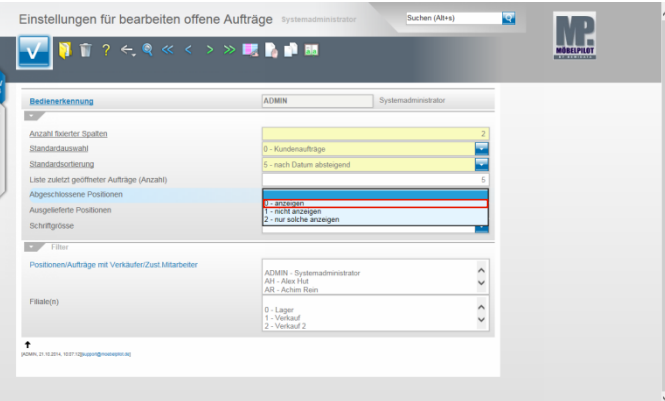

Beispiel: Klicken Sie auf den Listeneintrag **0 - anzeigen.**

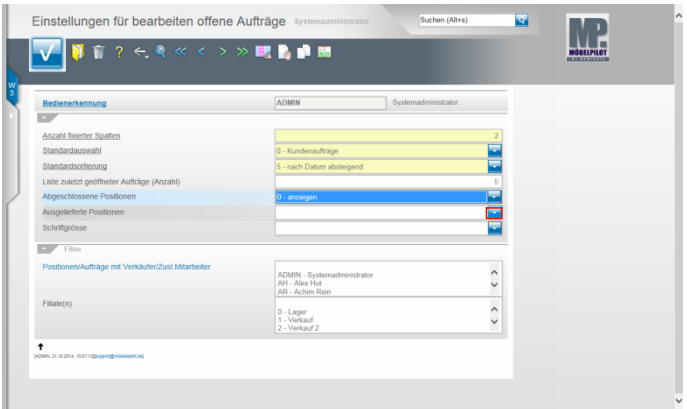

Klicken Sie auf im Feld **Ausgelieferte Positionen** auf den Button **Red** 

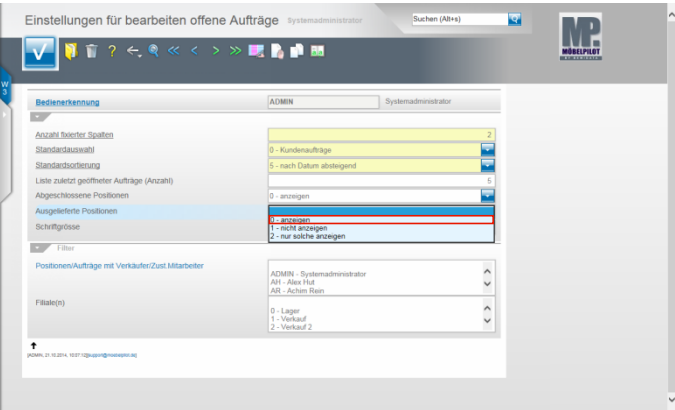

Beispiel: Klicken Sie auf den Listeneintrag **0 - anzeigen**.

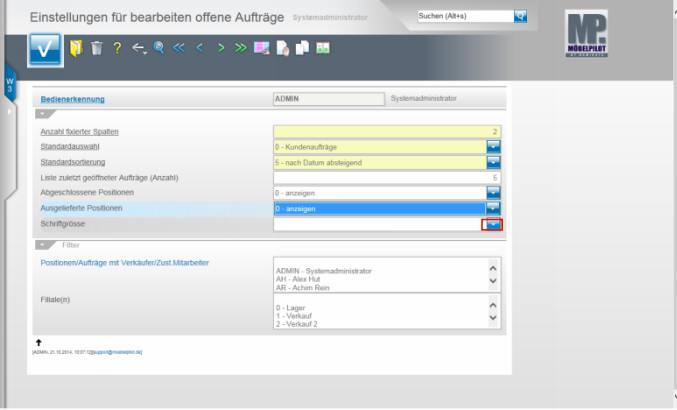

Über das Feld **Schriftgröße** nehmen Sie Einfluss auf die Darstellung der angezeigten Informationen. Wir empfehlen Ihnen, hier keine Änderung vorzunehmen.

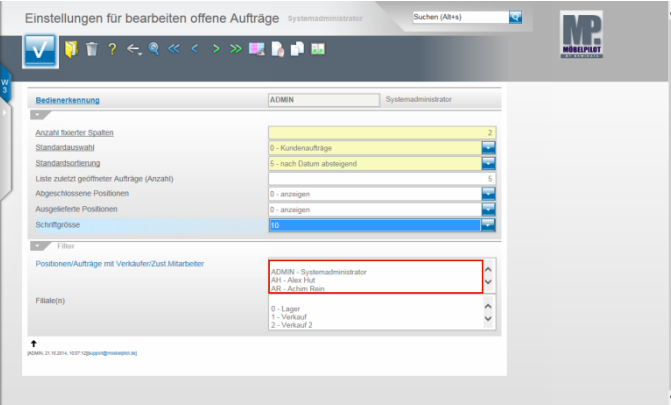

Über das Multiselektionsfeld **Positionen/Aufträge mit Verkäufer/Zust. Mitarbeiter** können Sie vorgeben, ob Sie beispielsweise nur Aufträge sehen wollen, bei denen Sie als Verkäufer (ADMIN) oder Zuständiger Mitarbeiter aufgeführt werden.

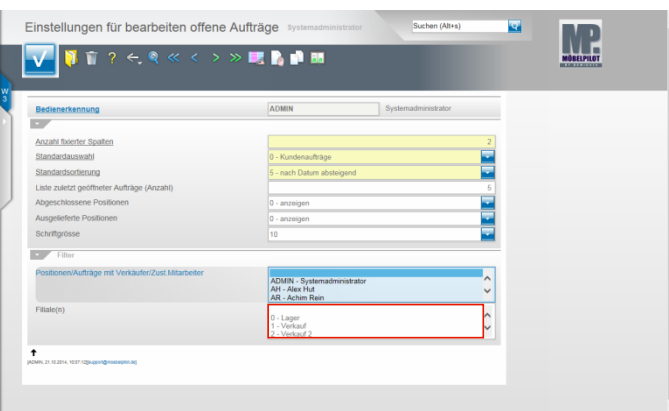

Über das Multiselektionsfeld **Filiale(n)** können Sie festlegen, ob Ihnen nur Aufträge einer bestimmten Filiale angezeigt werden sollen.

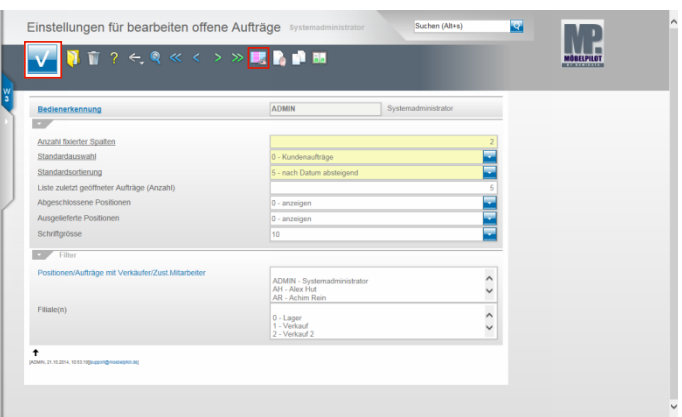

Klicken Sie auf die Schaltfläche **Speichern (F12 oder Strg+S)**.

Δ Der Vollständigkeit dieser Dokumentation geschuldet, weisen wir auf eine weitere Programmfunktion hin. Wir empfehlen Ihnen aber Änderungen an den Spalten des Formulars **Bearbeiten offene Aufträge** nur in Absprache mit unserem Support vorzunehmen.

Klicken Sie auf den Hyperlink **Spalten bearbeiten**.

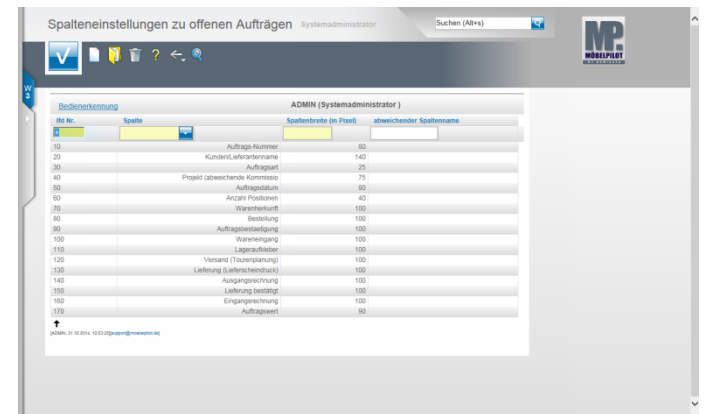

 $\blacktriangle$ **Gespeicherte Änderungen können nur manuell zurückgenommen werden!**